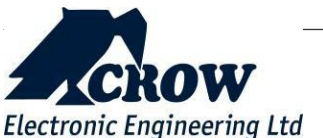

# **SHEPHERD™**

# **QUICK INSTALLATION GUIDE**

This manual is a part of manuals set.

Read carefully all manuals before install the product and please refer to the installation manual available o[n www.thecrowgroup.com t](http://www.thecrowgroup.com/)o configure the panel.

This product is designed for indoor use only.

#### 01 BOX CONTENT

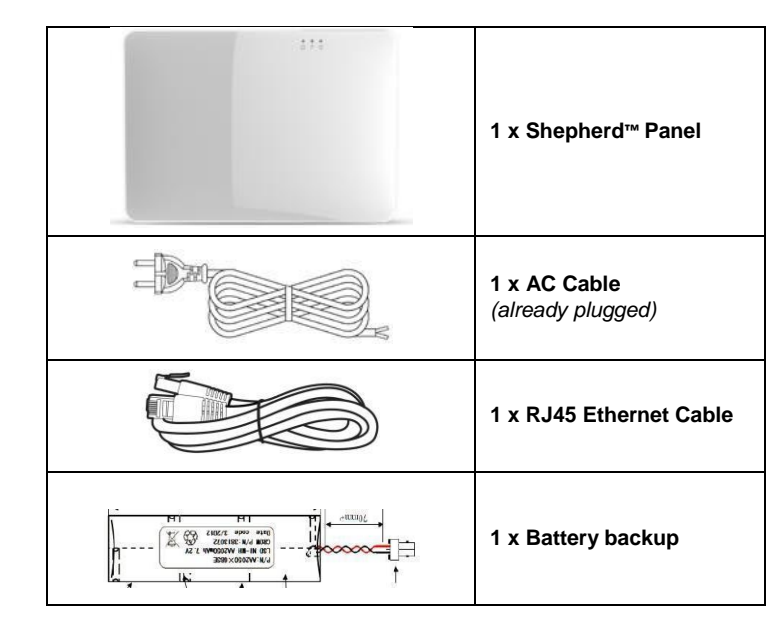

#### 02 PANEL OVERVIEW

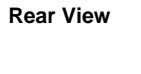

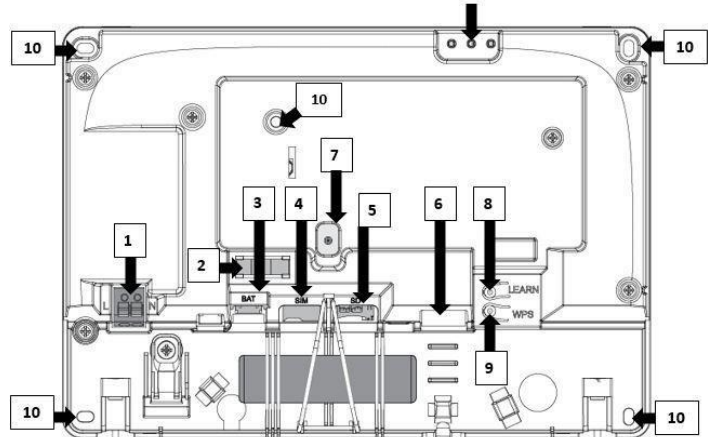

11

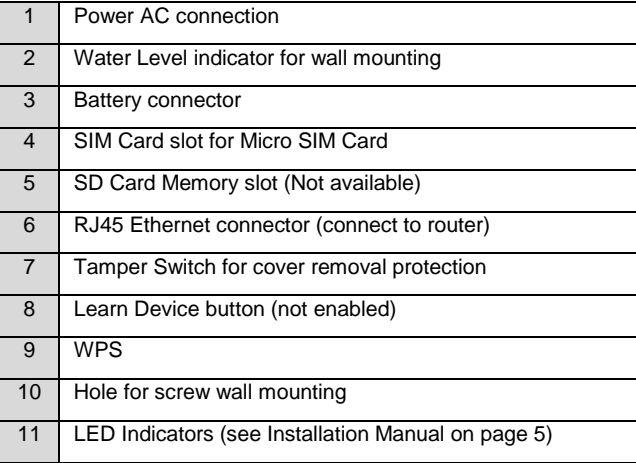

## 03 BEFORE THE INSTALLATION

Shepherd™ must be installed close to a power socket and connected to an Internet connection through Ethernet RJ45 cable, Wi-Fi or GPRS/3G.

If you wish to use GSM/GPRS/3G feature, please install a micro SIM card (not supplied) into your panel and make sure that the quality of reception is sufficient.

The internet connection allows the installer to configure and the end-user to remotely monitor and control the SHEPHERD™ panel.

## The connection to the panel can be done via:

Web Personal page a[t www.crowcloud.com](http://www.crowcloud.com/) Smartphone Android or Ios ("*Crow Pro Alarm*" mobile application) Tablet Android App ("*Shepherd keypad*"). Installer Web page at [https://installer.crowcloud.xyz](http://www.stage-installer.crowcloud.xyz/)

## 04 INSTALLATION AND CONNECTION

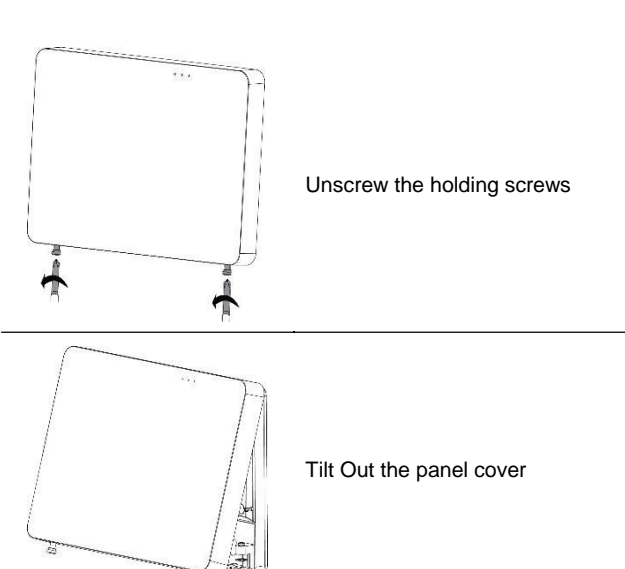

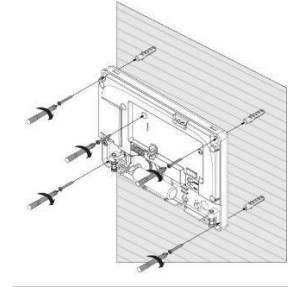

 $\leftarrow$ 

Place the unit on the wall and use

the water level indicator to position it straight. Mark the holding holes on the wall

and drill the wall.

**Note**: to activate pendants, press on the two lower buttons and hold, follow the remote's led flashing alternately red/green and ends with areen.

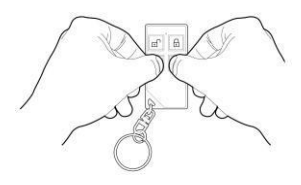

Mount the unit on the wall with screws

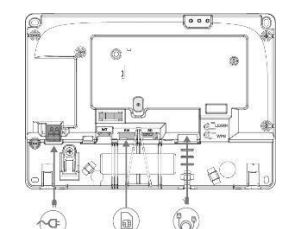

Ethernet – Connect the Ethernet

cable to a router or an internet outlet

GSM – Insert micro-SIM card into the SIM card slot

AC – Plug into a power outlet

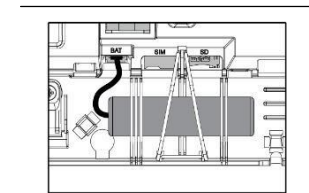

Connect the backup battery

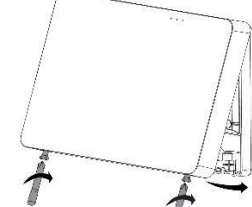

Insert back the front cover by tilting it inside

Close the 2 holding screws

Connect the panel to AC Power

Select the required zone # to display its options, Add Zone, Insert Link Type:" ISM", Insert unique ID number of the device, Select Device Type. Set up working mode of the zone (Stay mode, 24-hour…) Specify Area activation assignment and etc, insert battery/batteries to complete the learn of device, Save Configuration.

# 05 PANEL CONFIGURATION

After mounting the Shepherd™ panel, connect it to the AC and to the internet via the Ethernet cable plugged into the router.

The panel is configured to automatically connect and register on the CrowCloud™.

The configuration of the Shepherd™ panel has to be performed through the web installer interface. This part of the CrowCloud™ allows access to an online full configuration interface of the Shepherd™ control panel.

Please refer to your local distributor for information and credentials t[o https://installer.crowcloud.xyz](https://installer.crowcloud.xyz/) *(List of our distributors is available o[n www.thecrowgroup.com\)](http://www.thecrowgroup.com/)*

Please unscrew the mounting bracket from the panel. Then lift the two notches located on the both sides of the bracket

# 06 QUICK PROGRAMMING

Launch the web installer page, enter your installer login details, select the required panel. Click on it and, Enter the installer code (by default the code is 000000).

#### **Installer code**

For security reasons, it is highly recommended to change the installer code. Go to "Miscellaneous" and change the installer code in Panel Options and Save Configuration.

**Users codes and names** 

Shepherd™ panel can manage up to 20 users. Click on User level to change its code and name

Learn remote pendant by inserting its unique ID number

Click " Save Configuration " to save changes and activate users and pendants

#### **Areas Names**

Shepherd™ panel offers up to 4 areas (partitions) Select the Area to change its name (Ex: Home)

#### **Zones**

Shepherd panels offers up to 64 wireless zones (ISM and/or DECT ULE devices)

#### **Learning ISM devices**

# **Learning DECT devices**

The pairing of DECT ULE device must be preliminarily performed from "Communication" → "DECT" → "Learn DECT Device". And press the device's pairing button until device's led starts flashing When the DECT device pairing is done and successfully, you can then go to "Radio Zones" and assign the DECT device ID to a zone.

Click Save Configuration to save changes and activate learned zones.

Shepherd™ panel offers up to 32 wireless outputs (ISM and/or DECT ULE e.g. AC Smart Plugs)

## **Learning ISM devices**

Select the required Output # to display its options, Add Output, Insert Link Type:" ISM", Insert unique ID number of the device, Select Device Type. Set up the configuration, Save Configuration.

#### **Learning DECT devices**

The pairing of DECT ULE device must be preliminarily performed from "Communication" → "DECT" → "Learn DECT Device". When the DECT device pairing is done, then you can go to "Outputs" and assign the DECT ID to an output.

#### **Report Channels**

Shepherd™ panel offers 8 reports channels for events communication.ch. 8 is dedicated for cloud communication. Click on the report channel to display its

options. Select channel type as follow:

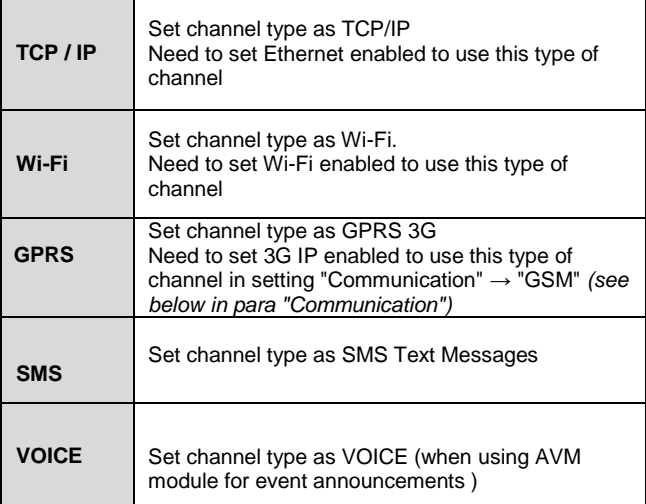

Active the channel and insert the destination address or phone number

Select the operated protocol ("Crow" by default. Change it if needed for connection to monitoring station)

If the selected channel is a backup of another channel, you can edit it.

#### **Communication**

Default remote access password is "12345678", we recommend modifying it.

Activate communication paths configured in "*Report Channels*".

#### TCP/IP:

By default, the DHCP is active; the router will assign the internal IP of the Shepherd™. You can assign a dedicated IP address to the panel by filling its static IP, Subnet mask and its Gateway (address of the router).

## GSM IP:

This option activates the GPRS/3G. Fill in the APN received of your provider.

#### GSM SMS:

This option activates SMS features if enabled in "Report Channels".

#### Wi-Fi:

The Shepherd™ panel can connect to the router in Wi-Fi. Fill the network SSID (name of the wireless network), Security type and network password.

#### DECT:

Learn DECT devices and go to "Zones" or "Outputs" to assign paired devices.

#### RF Repeater:

The shepherd™ panel can support up to 4 wireless repeaters. Insert the ID number of repeater. In case of jamming, you can adjust the RF Channel frequency range between 1 to 5.

#### **Diagnostic**

# After submitting the configuration, check connections status of the panel:

- Battery Status
- Ethernet network status with internal connection status.
- Wi-Fi connection status
- GSM and GPRS / 3G status with RSSI level
- ISM 2-Way Wireless Radio information

#### **Walk Test**

Check Zones connection status, device type and RSSI signal of each ISM detectors.

Go to Overview level and Click on "Start Walk Test" to start the test.

By cross-walking all of the detectors connected to the system and activating them, the associated zone will latch up to allow verification that all zones are working properly.

Press "Exit & Stop Walk Test" button, the walk-test mode will be terminated

After configuration of your panel, go t[o www.Crowcloud.com](http://www.crowcloud.com/) and proceed with the user registration to your Shepherd™ panel.

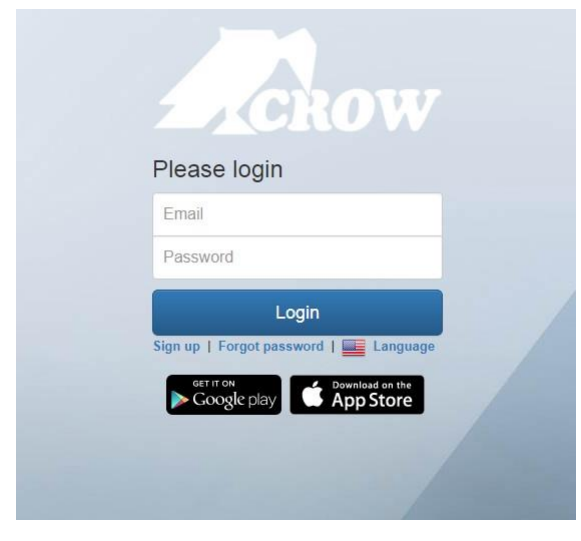

The results of the walk-test will be displayed on the screen to verify which detectors were triggered during walk-test mode

# 07 CROWCLOUD WEB SERVICES

## **Mobile Applications**

*Smartphone iOS and Android* 

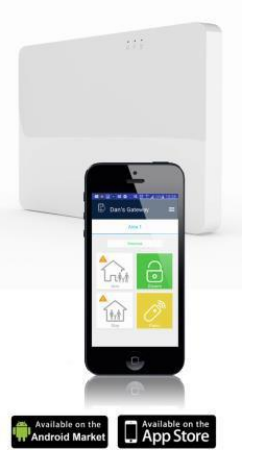

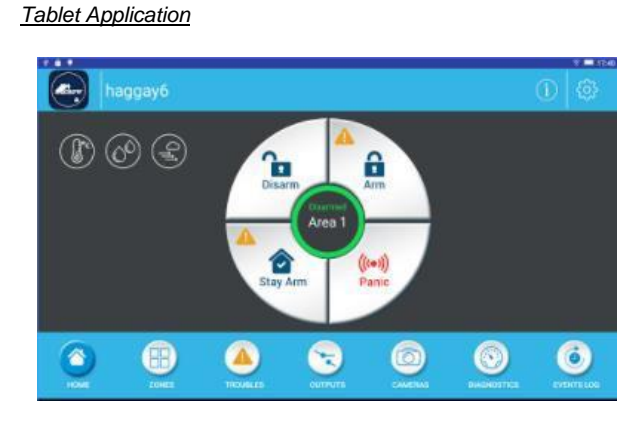

- Connect to its registered control panel
- Monitor and Control panel and connected devices
- Browse alarm pictures and request for immediate take picture
- Get panel connection info
- Manage cloud users

Install the Crow Pro application on your smartphone (iOS / Android)

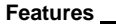

# **End User Personal Web Page**

Your Shepherd™ panel is configured by default for direct communication to CrowCloud™.

The Crow Cloud personal user webpage gives to the end user direct access to all of its registered control panels.

This personal webpage offers to the end user options to:

**Login:** 

If you already have an account on Crow Cloud, fill these form

#### **Sign up:**  Click this link to start registration of new user (new account)

**Forgot Password:**  Click this link to retrieve your password

**Language:**  Select your preferred language

The Shepherd Tablet Keypad application provides you the easiest way to monitor and control your Crow system.

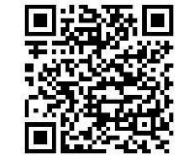

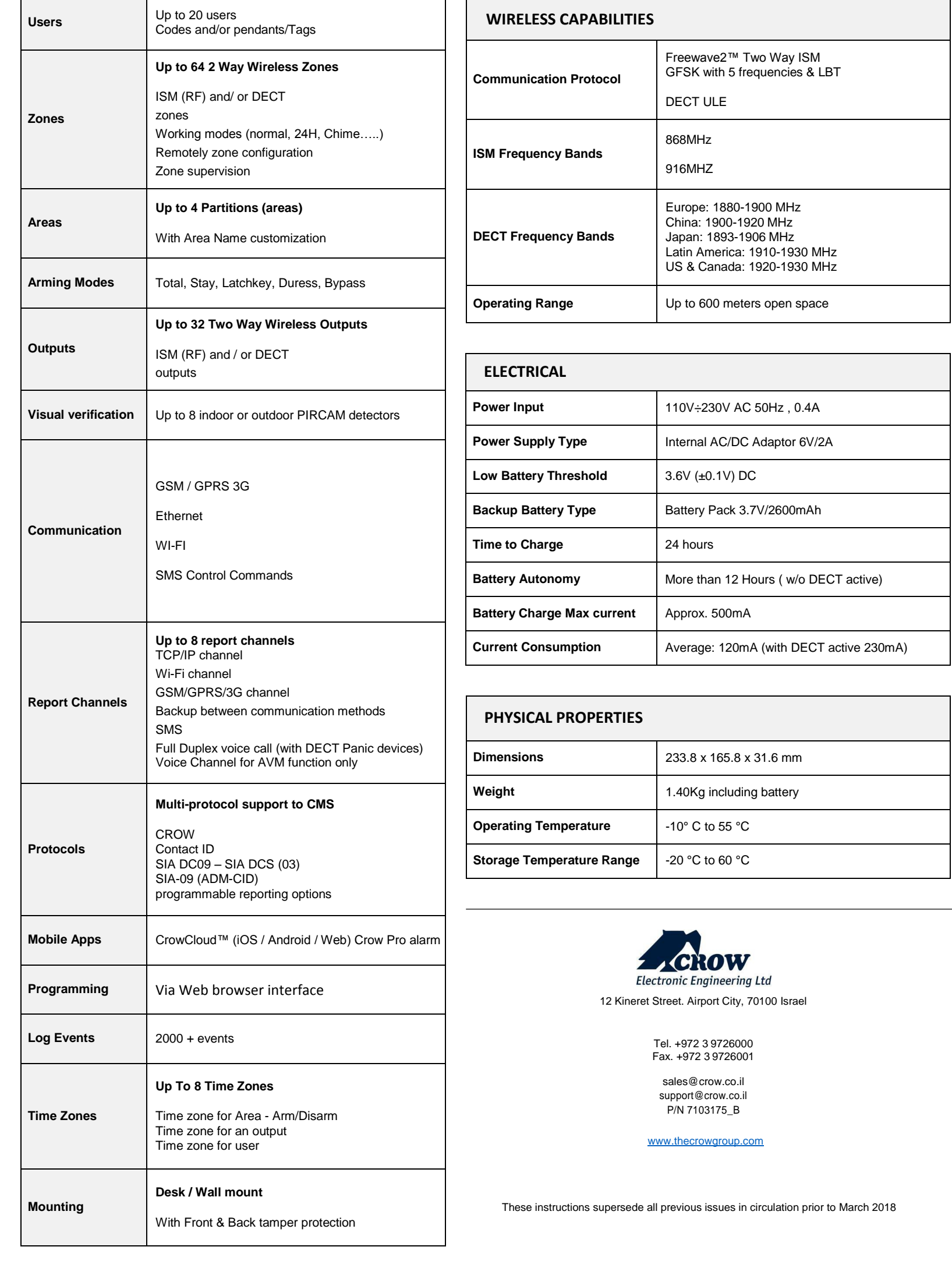

![](_page_1_Picture_561.jpeg)

![](_page_1_Picture_562.jpeg)

![](_page_1_Picture_41.jpeg)